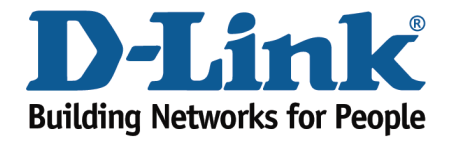

## DSL-526B – Configuring PPPoE / PPPoA

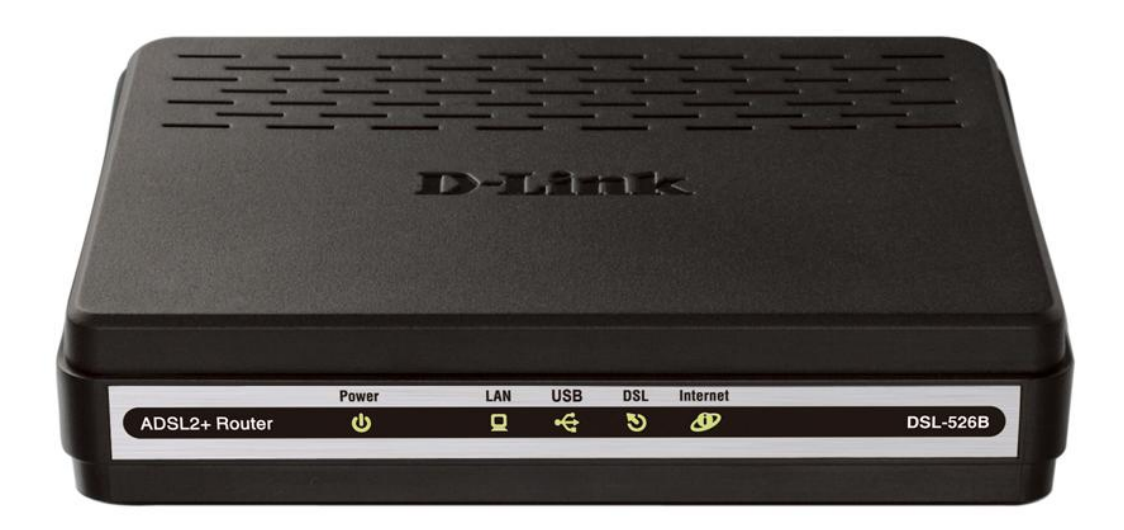

This document will detail how to configure PPPoE / PPPoA on the DSL-526B.

- 1. Log in to the modem with the computer connected to the modem via Ethernet.
	- URL: [http://192.168.1.1](http://192.168.1.1/) (default)
	- Username: admin
	- Password: admin (default)
	- Validate Code: (randomly generated)

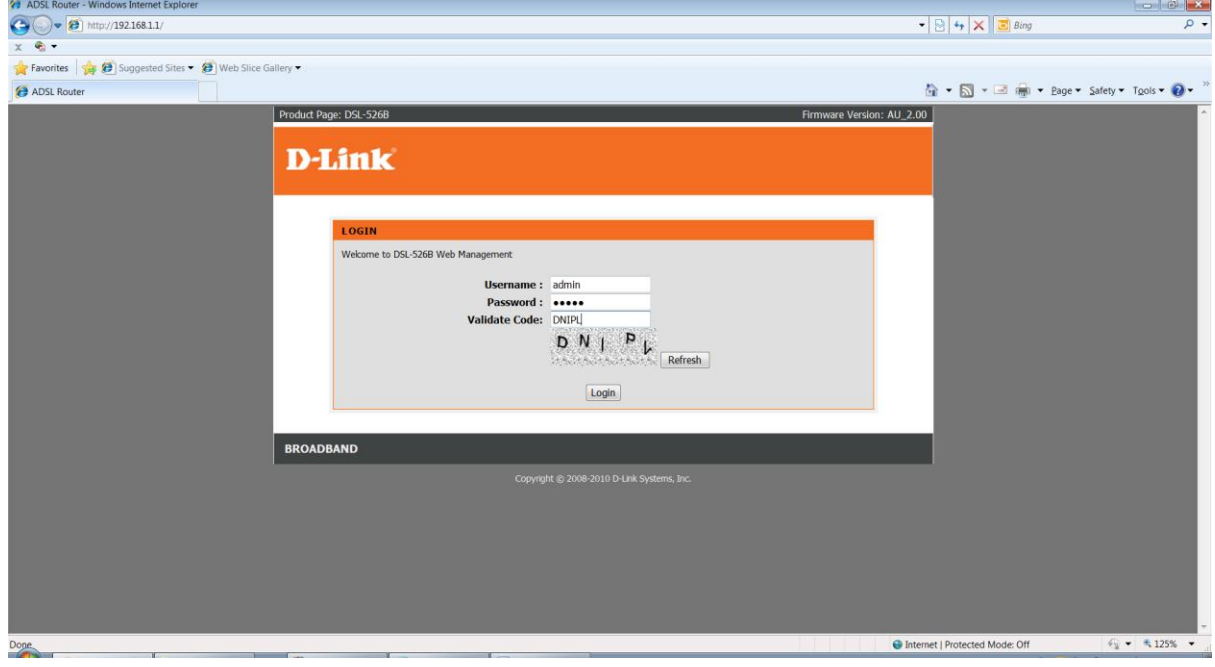

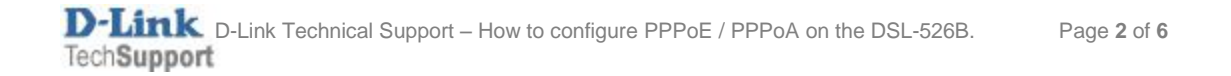

- 2. If it's your first time configuring an internet connection, you will be prompted to run through the **QUICK SETUP.**
- 3. Uncheck the 'DSL Auto-connect' option (this will save time and stop the modem from auto detecting the correct parameters).
- 4. Enter the correct VPI and VCI values
	- Australia: VPI is **8** and VCI is **35**
	- New Zealand: VPI is **0** and VCI is **100**

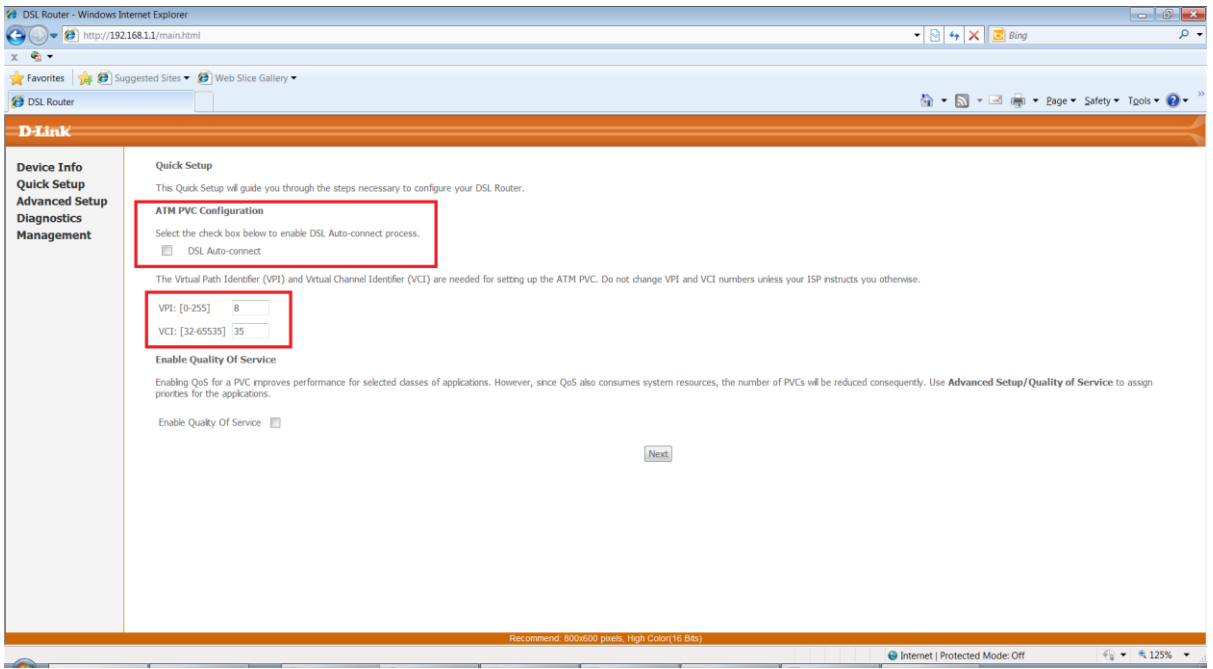

## 5. Select **Next**

- 6. Choose **PPP over Ethernet (PPPoE)** for Australia or **PPP over ATM (PPPoA)** for New Zealand.
- 7. Ensure the Encapsulation Mode is set to **LLC/SNAP-BRIDGING** when in PPPoE or **VC/MUX** when in PPPoA.

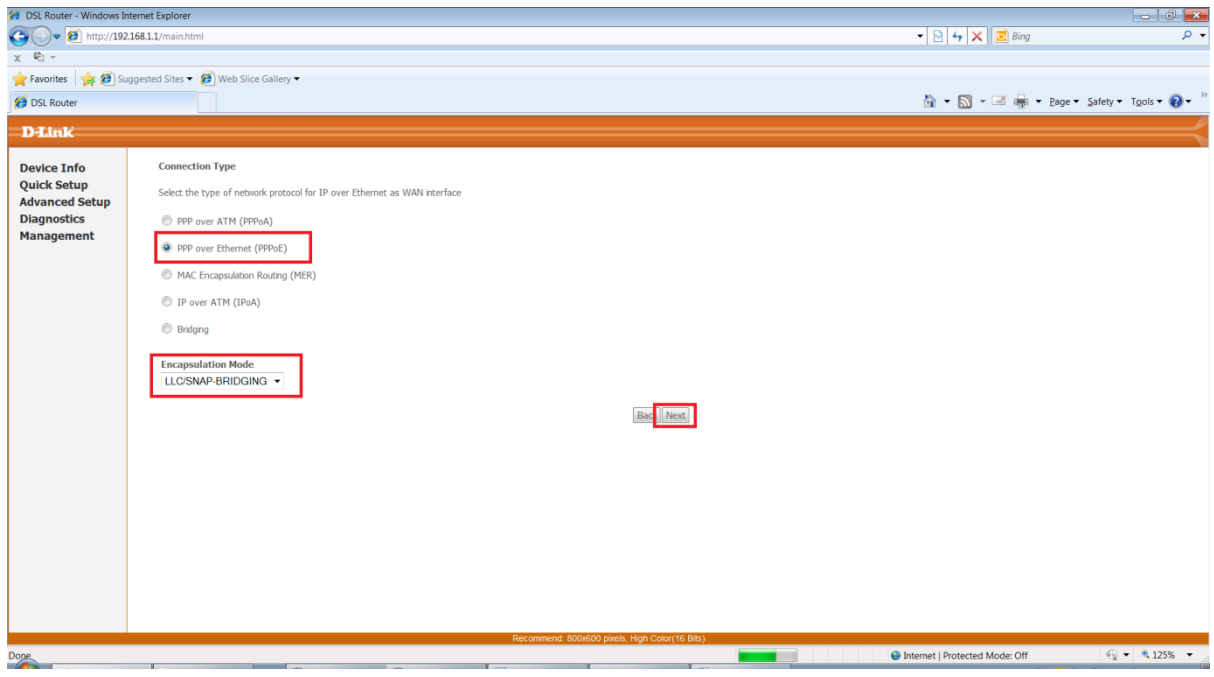

## 8. Select **Next**

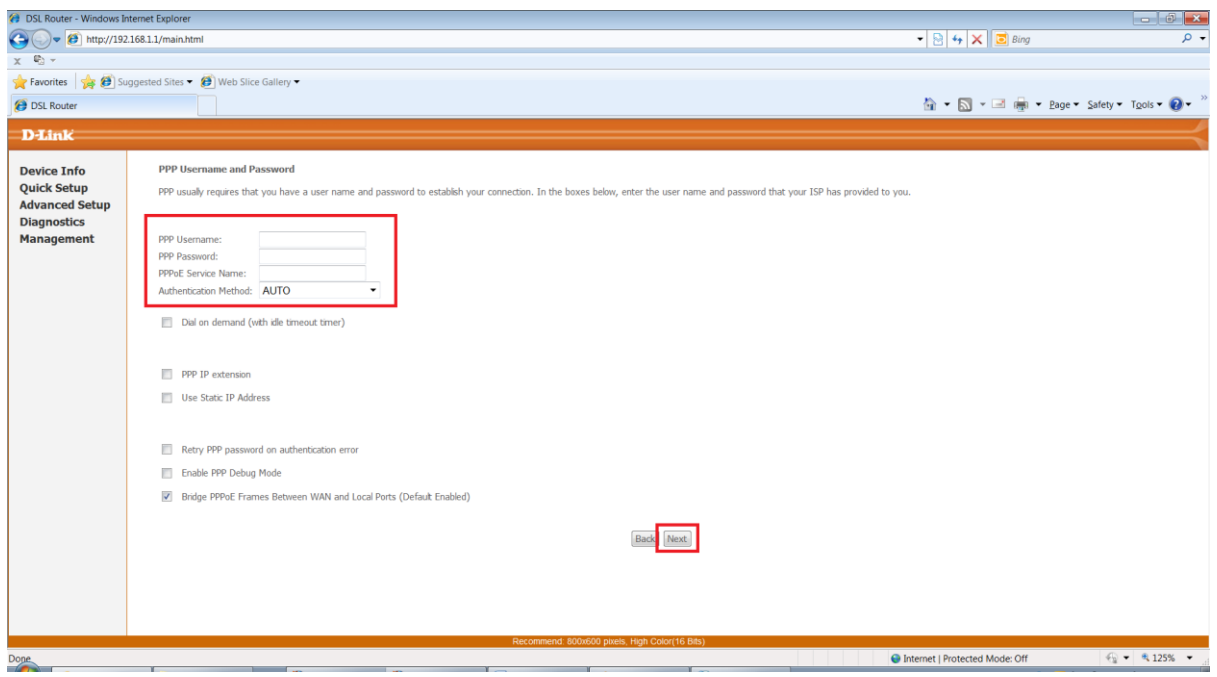

- 9. Enter the PPP Username and PPP Password which is provided to you by your Internet Service Provider (ISP).
	- Leave the PPPoE Service Name blank and Authentication Mode to AUTO

10. Leave all other settings as default and click **Next.**

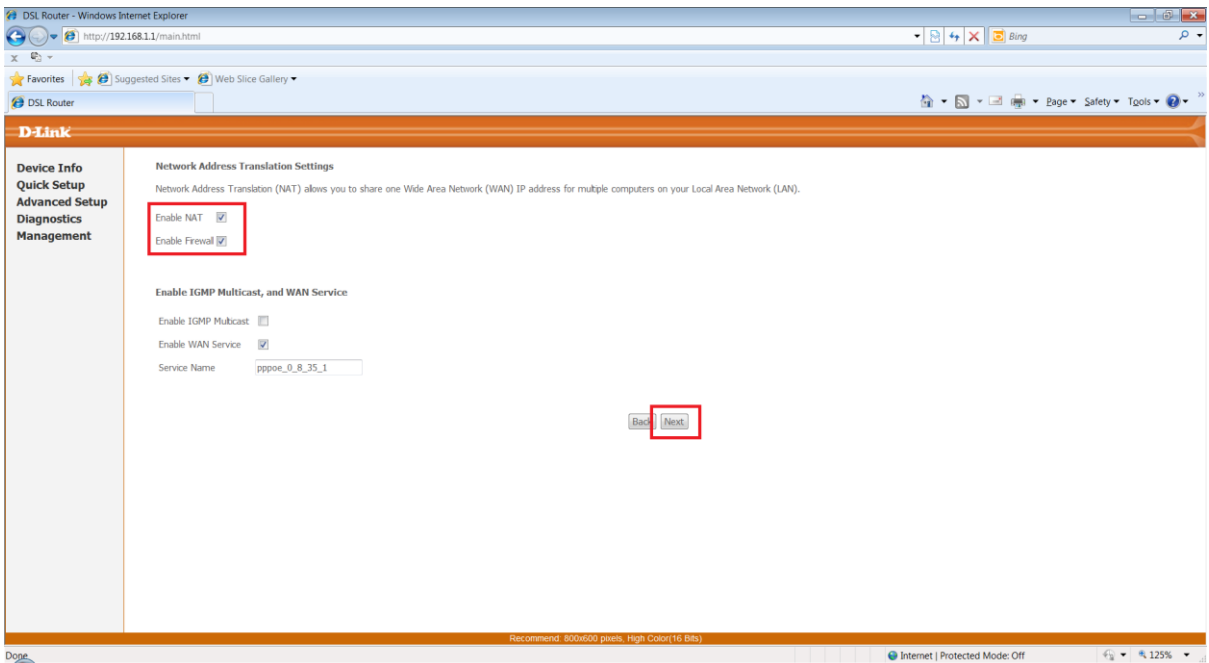

- 11. Ensure **Enable NAT** and **Enable Firewall** are both checked (enabled). Click **Next**.
- 12. Click **Next** on the 'Device Setup' unless you wish to make changes to the DHCP Scope or change the LAN IP of the modem.

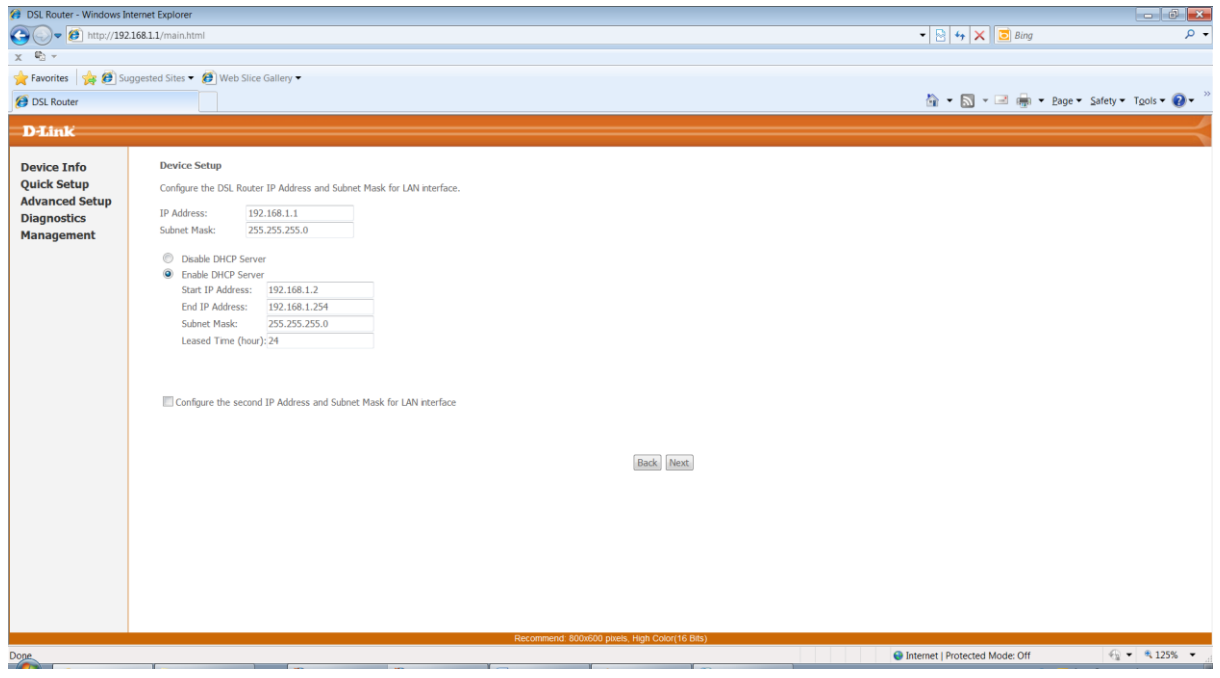

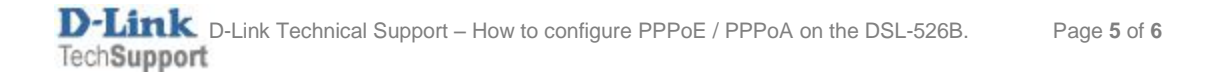

13. A summary of the settings will be displayed, select **Save/Reboot** to save and apply the changes – the modem will reboot.

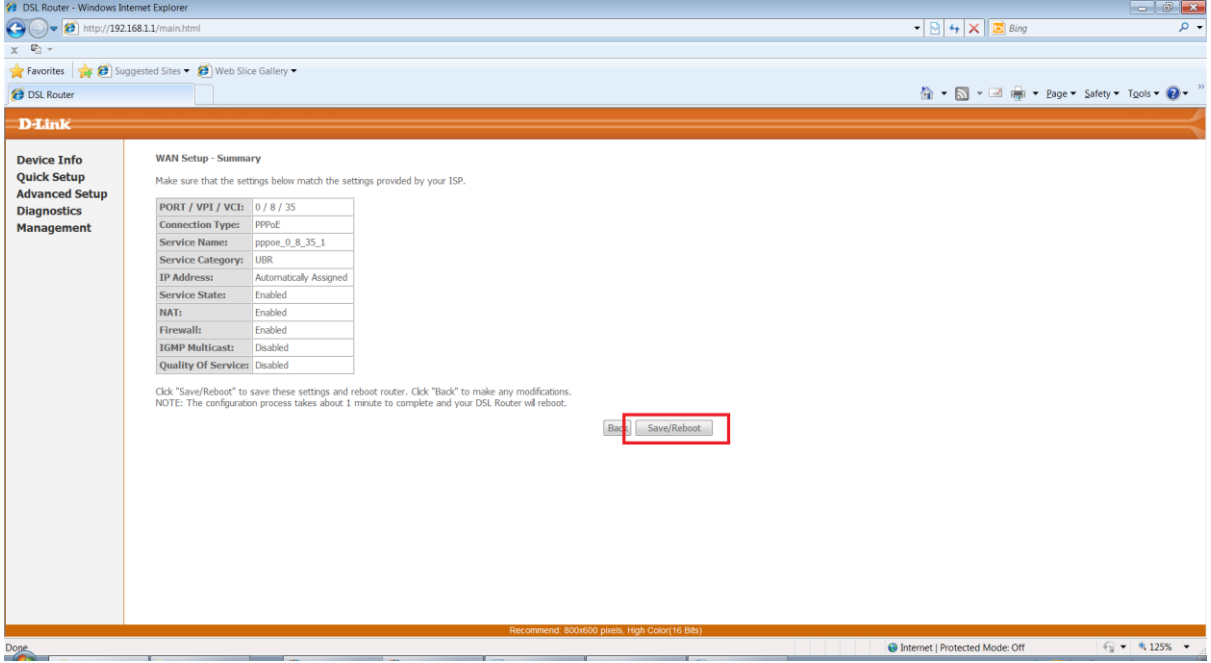